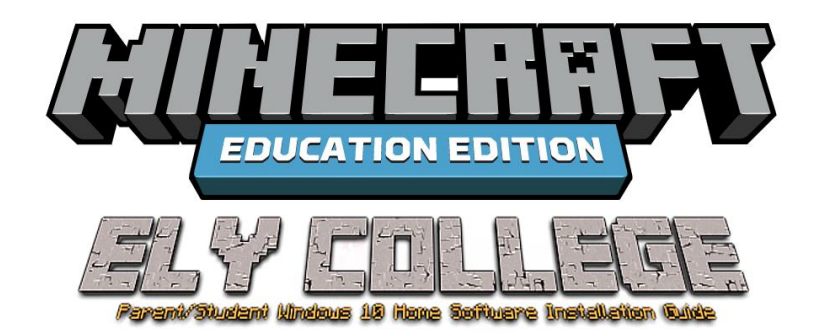

Whilst students are not able to attend college due to the COVID-19 pandemic, CMAT and the Ely College I.T. team have made the game 'Minecraft for Education' available to students of the college free of charge using their Ely College account.

This guide will explain how to install the software on your computer and contains links explaining the games content and the specifications that your computer will need as a minimum to run the application on your Windows 10 home computer.

Unfortunately, this software is not compatible with Mac and Chromebook devices.

Students can download the game for free at no cost using their '@elycollege.co.uk' e-mail account and password (this is also a Microsoft Account as well as an e-mail address for student's schoolwork). Before choosing to install for your child, please look at the information below to decide if suitable. While the kids have been stuck at home Mr Cosens has been working hard to make this possible for everyone!

**This guide is intended for parents – however if your child can follow the instructions and can do this for you if you are less technically minded then this is completely up to you – but please read the information below regardless.**

Information and Links on 'Minecraft for Education'

<https://parentinfo.org/article/what-is-minecraft>

[https://minecrafteducation.zendesk.com/hc/en-us/articles/360025605672-Supported-platforms-for-Minecraft-](https://minecrafteducation.zendesk.com/hc/en-us/articles/360025605672-Supported-platforms-for-Minecraft-Education-Edition)[Education-Edition](https://minecrafteducation.zendesk.com/hc/en-us/articles/360025605672-Supported-platforms-for-Minecraft-Education-Edition)

How to install Minecraft for Education on your **Windows 10** Home PC

On your Windows 10 PC, type 'Store' into the search bar on the bottom left of your screen.

You should then see an icon/label that looks like this:

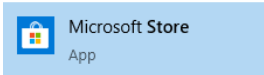

Click this icon and then the 'Microsoft Store' will open on your computer.

If your PC is already logged into a Windows account, you will need to add your child's Ely College account as an additional one before you are able to download the software for free.

To do this – click the profile picture in the top right of the Microsoft Store window which can be seen circled in the example below:

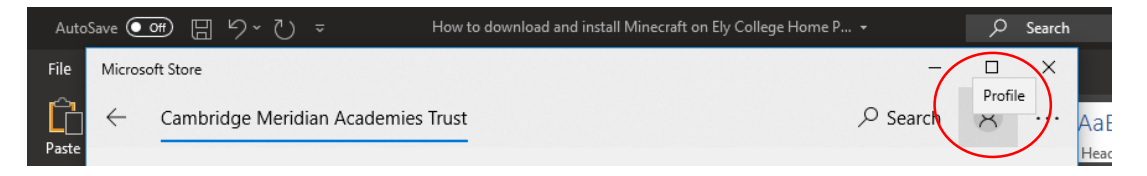

Once you have clicked that – you will see a window pop up on your computer screen that will look like the below (you may need to click 'sign out' before this appears):

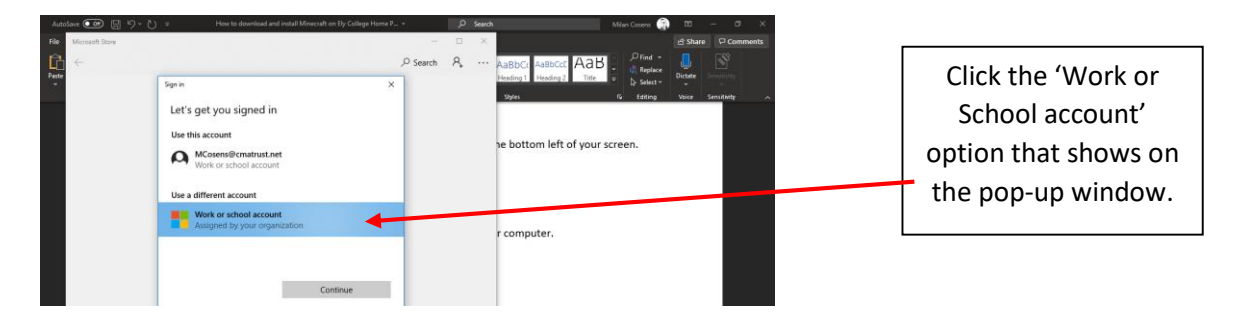

Sign in with your child's Ely College account details which they will know – if there are issues signing into the account or forgotten password please e-mail – [itservicedesk@cmatrust.net](mailto:itservicedesk@cmatrust.net) for assistance.

Once you have signed in – you will see the same Microsoft Store window that you saw earlier but there will be less applications showing and you will see 'Cambridge Meridian Academies Trust' in the top left.

On the store window, in the search bar on the top right – type 'Minecraft' and then click the small magnifying glass next to the search bar:

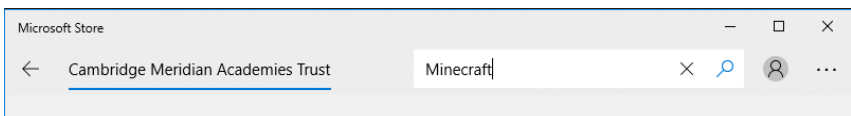

Then, select the 'Minecraft for Education' tile that you will see on the screen, like below:

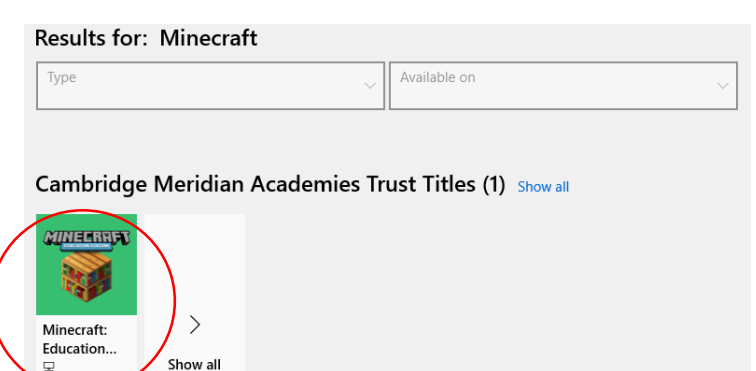

You will then see the 'Minecraft for Education' application page on the store window, you may need to maximise this to see the full page.

From here – all you need to do is click the blue 'Install' button circled in the picture below, the application will then begin to install on your computer and depending on your internet connection could take between 5 to 30 minutes:

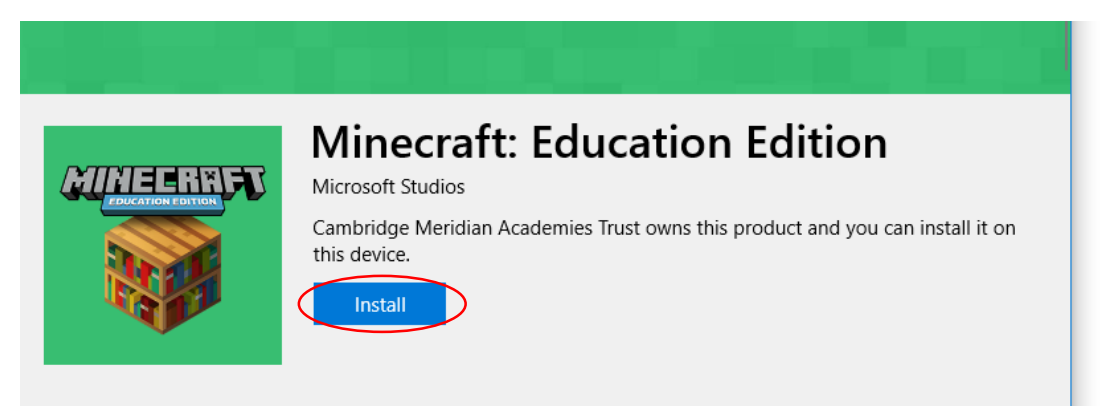

Whilst the application installs you will see a progress bar in place of the install button that shows how much has been downloaded and how long left until the game is ready to play:

## **Minecraft: Education Edition**

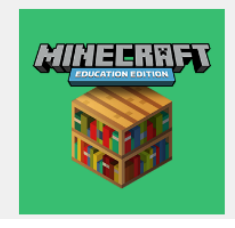

Downloading.. 2.46 MB  $\parallel$   $\times$  $1.6$  Mb/s

After this, tell your child that the game is ready to launch… over to them now!

Microsoft Studios • Write a review

The Ely College I.T. Team hopes this provision keeps students occupied during these unprecedented times.

Mr Cosens and Mr Emery - I.T. Team